## **Hisztogram alapú szegmentálás**

A legegyszerűbb szegmentálási módszer a küszöbölés, amikor a képpontokat két osztályba soroljuk. A globális küszöbölés minden pont esetén ugyanazt a küszöbértéket tekinti, míg a lokális eljárások a vizsgált pont egy adott környezetében előforduló intenzitások alapján határozzák meg a küszöbértéket.

A küszöbölésen túl léteznek más szegmentálási módszerek, amelyek vagy intezitás alapúak, vagy pedig régió alapú módszerek. Az intenzitás alapú módszerek közül a hisztogram alapú szegmenáltálást vizsgáljuk az alábbi példában. Hisztogram alapú szegmentálás olyan képek esetén alkalmazható, amelyeknél meghatározott intervallumtartományok egy-egy objektumhoz vagy objektum-osztályhoz tartoznak a képen.

Az alábbi példában a *haz\_auto.jpg* képet fogjuk vizsgálni.

```
>> img = imread('haz_auto');
>> imshow(img_gray);
```
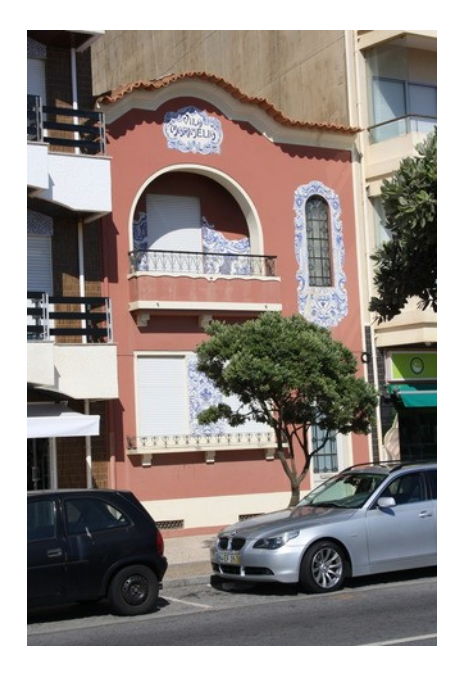

Vizsgáljuk meg a kép hisztogramját. A hisztogramot ki is rajzolhatjuk, ha lekérdezzük a képen előforduló intenzitás értékeket valamint az előfordulásaik számát és eltároljuk őket egy-egy vektorba.

 $\Rightarrow$  [count, x] = imhist(img\_gray);  $\Rightarrow$  plot(x, count, 'r-');

Az eredmény az ábrán látható piros görbe lesz.

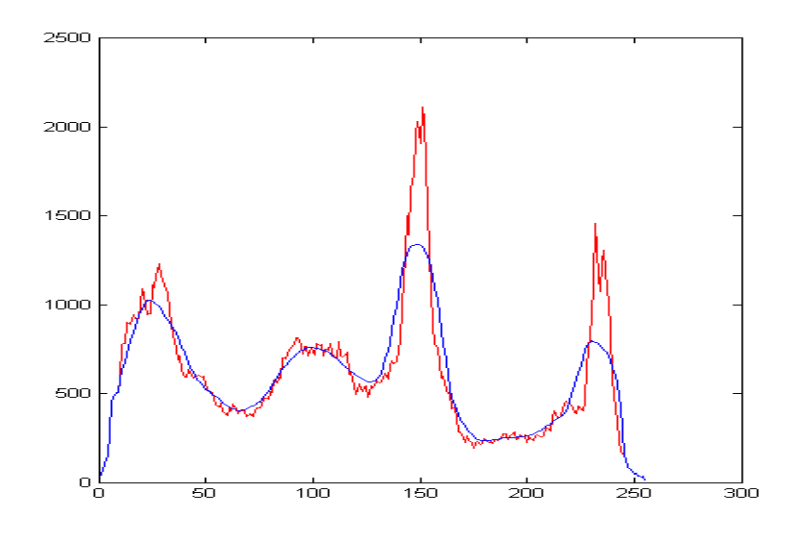

A histogramon jól láthatóak lokális "púpok", amelyek egy-egy intervallum-tartományt határolnak be. Azonban egy ilyen hisztogramon nehezen találnánk meg ezeket a tartományokat, ezért bevett szokás a hisztogram, mint görbe simítása. A simítás környezeti átlagolással történik, ahol a környezet mérete jelen példa szerint 21 érték. A környezeti átlagolást nem hajtjuk végre a hisztogram elején és végén, jelen példa esetén ez nem fontos. A simított hisztogramot a fenti ábrában kékkel jelöltük.

```
>> count2 = count;
>> for i = 11:245; 
     count2(i) = sum(count(i-10:i+10)) / 21;
      end
```
A simított hisztogramon már jól kivehetők azok az intervallumok, amelyeket meg akartunk határozni. A hisztogramon keressük meg a lokális minimum helyeket, és ezeket a szürkeintenzitásokat, ahol a minumumhelyek találhatók, gyűjtsük ki egy tömbbe a **find()** parancs segítségével.

```
>> local_mini = 1:length(count);
\gg local mini(:) = 0;
>> for i= 10:250; 
     if ( count2(i-1) > count2(i) & count2(i) < count2(i+1) )
          local\_mini(i) = 1;end; 
      end
>> local_mins = find(local_mini>0);
```
Címkézzük meg a képet simított hisztogramon meghatározott intervallumok alapján (egy-egy intervalum két minimumpont között található). Ezt követően a címkézett képet színezzük át **label2rgb()** függvénnyel.

```
>> labels =uint8(1:256);
>> for j=1:length(local_mins ); 
     if (j == 1)
           labels(1:local_mins (j)) = 1;else 
           labels(local_mins (j-1):local_mins (j)) = j;
     end; 
        end
>> labels(local_mins(length(local_mins))+1:256) =
   labels(local mins(length(local mins)))+1;
>> img_label = img_gray; 
>> dims = size(img_gray);
>> x = 1: \text{dim } (1);>> y = 1: \text{dim } (2);\Rightarrow for i = 1:dims(1);
     for j = 1:dims(2);
           img\_label(i, j) = labels(imq_{gray}(i, j)+1);     end;
      end;
>> img_color = label2rgb(img_label, 'jet');
>> figure;
>> subplot(1,2,1); imshow(img_gray);
>> subplot(1,2,2); imshow(img_color);
```
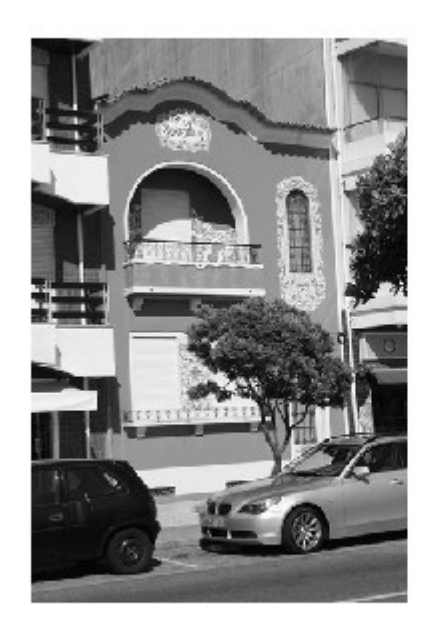

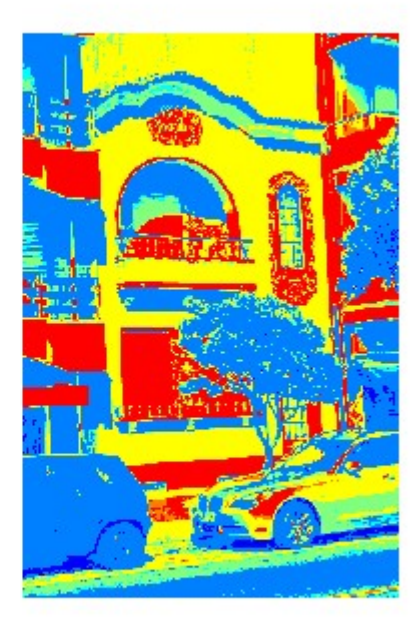

Hajtsuk végre ezt a műveletet a honlapon található többi képen is! Lehet, hogy simításhoz változtatni kell a környezet méretén.